# 戴尔 **Venue 7/8**

用户手册

销售型号: Venue 7 3740, Venue 7 3740 HSPA+, Venue 8 3840, Venue 8 3840 HSPA+ 监管模式: T01C/T02D 监管类型: T01C003, T01C004/T02D003, T02D004

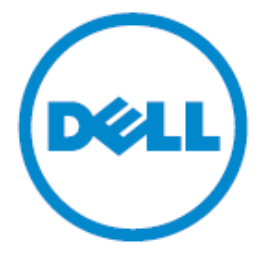

# 注意:该标志用于表明可以帮助用户更好地使用平板电脑的重要信息。

# 小心:该标志说明如果不遵守指示可能会损坏硬件或造成数据损失。

# 警告:该标志说明可能会造成财产损失,人员受伤或死亡。

### 版权**© 2014** 戴尔公司。版权所有。

本产品受到美国和国际版权与知识产权法律的保护,戴尔™和戴尔标志为戴尔公 司在美国和/或其他管辖区域的商标。文中的其他标志和名称可能为其他公司的 商标。

# 目录

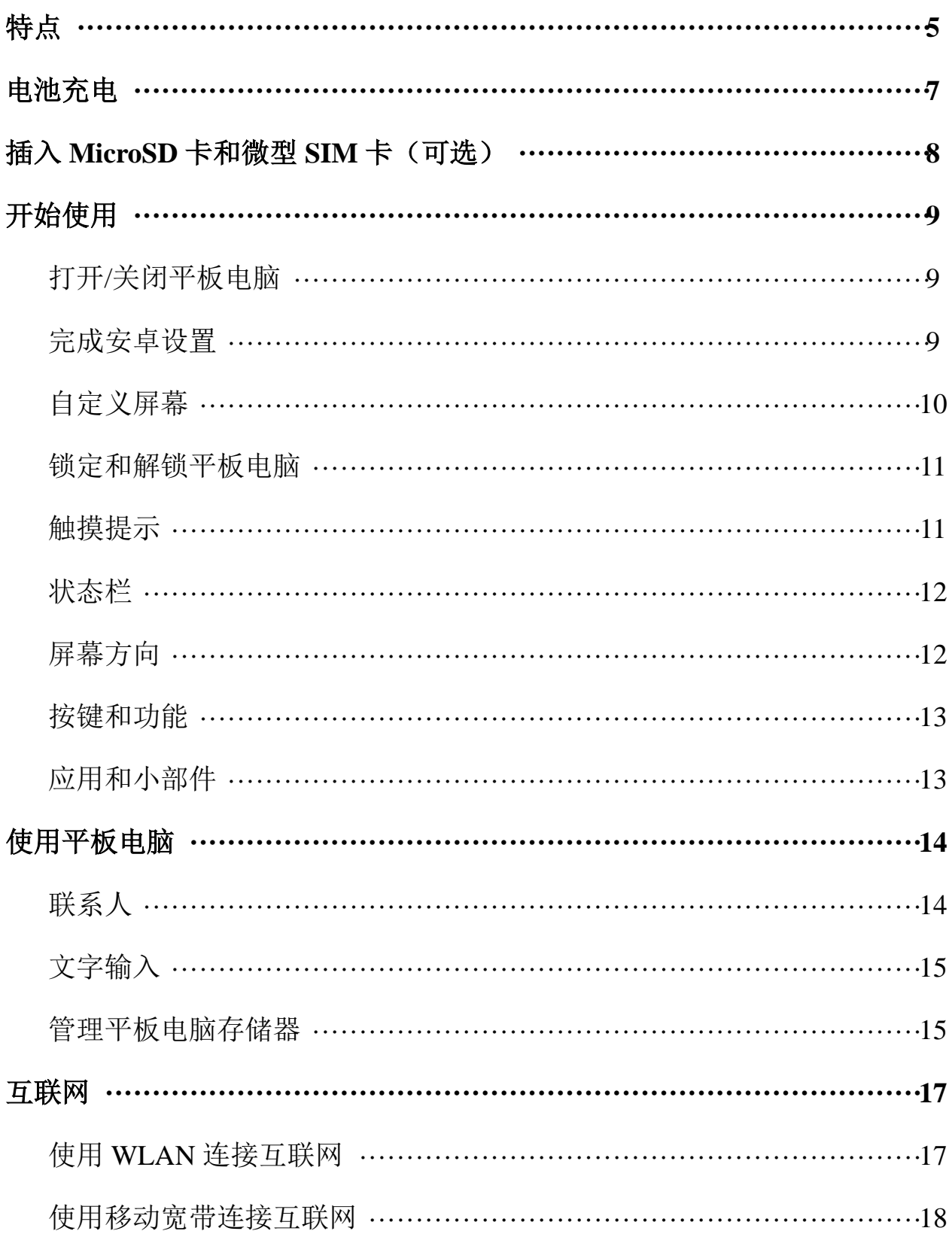

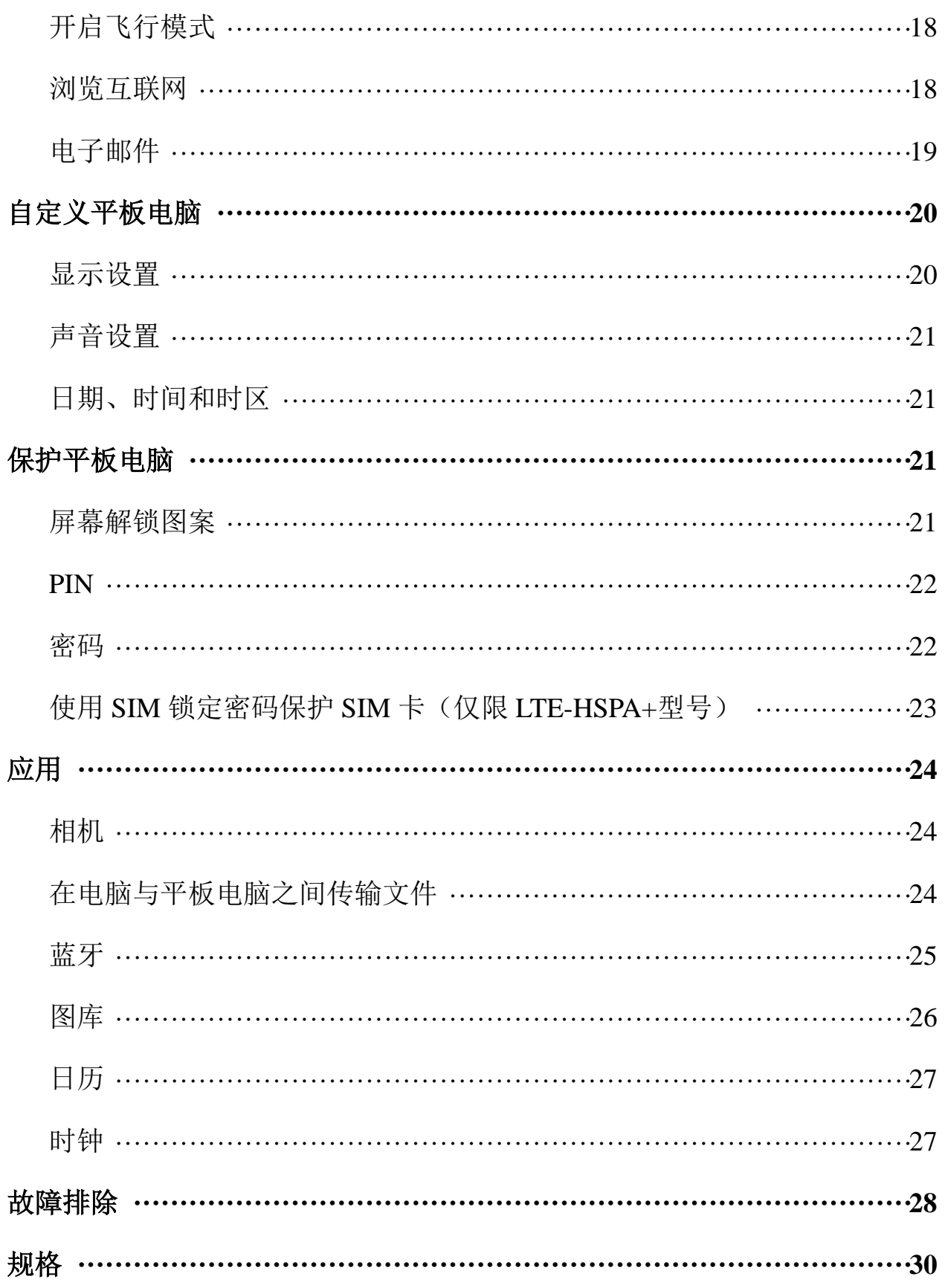

# 特点

**Venue 7**

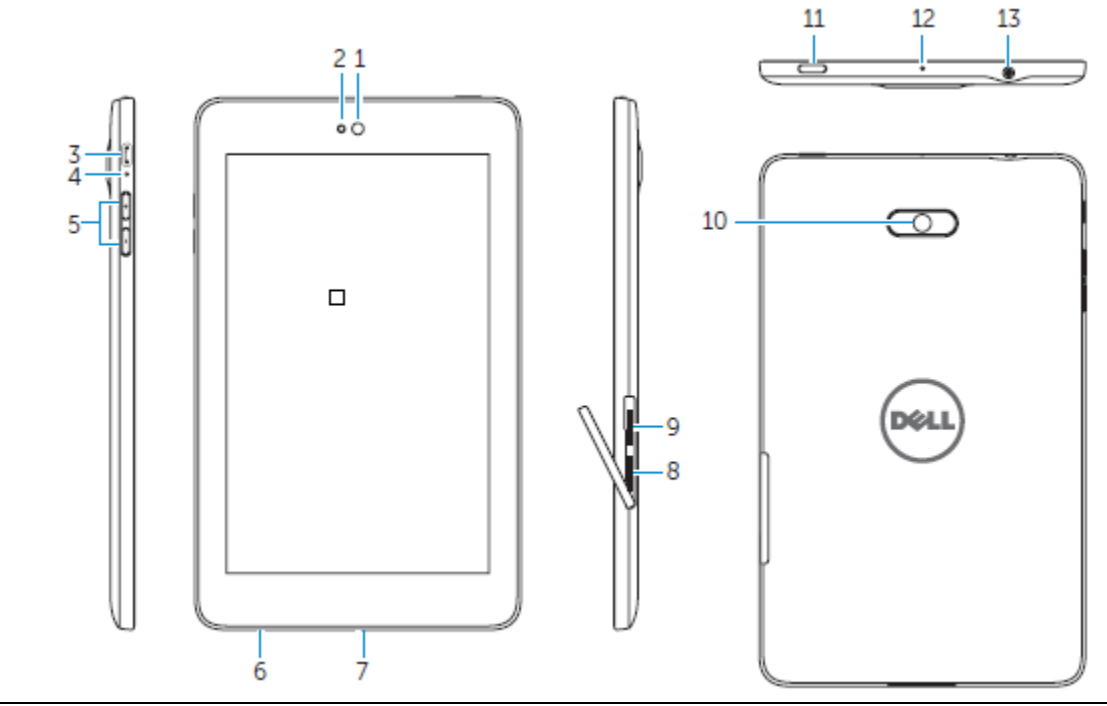

#### 部件 あいかん かいしん あいかん 功能

- 
- 
- 
- 
- 
- 
- 7. 扬声器 输出声音。
- 
- 9. 微型 SIM 卡插槽 (LTE/HSPA+型号)
- 10. 后置摄像头 有时间 有摄照片和视频。
- 
- 
- 

1. 前置摄像头 有一天 有一个 用于拨打视频电话,或者拍摄正面照片和视频。 2. 光线传感器 通过检测周围光线自动调整屏幕亮度。 3. 微型 USB 端口 The Managet of the Context 连接屏蔽 USB 线, 为平板电脑充电, 或者与电脑连接。 4. 电池充电状态指示灯 在平板电脑充电时闪烁,充满电后保持常亮。 5. 音量按钮 • 按下后会增大或减小一个等级的音量。 • 按下并保持会持续增大或减小音量。 6. 服务标签 在联系戴尔公司寻求支持时提供服务标签。

8. MicroSD 卡插槽 有人 MicroSD 卡,增加平板电脑存储容量。 插入微型 SIM 卡,用于接入移动宽带。

- 11. 电源按钮 按下并保持可以打开平板电脑。
	- 按下后松开可以锁定或解锁屏幕。
	- 当平板电脑处于开启状态时,按下并保持可以打开选项按 钮。

12. 麦克风 用于记录声音,或者在其他基于声音的应用中输入声音。 13. 耳机插口 连接耳机或耳麦。

#### **Venue 8**

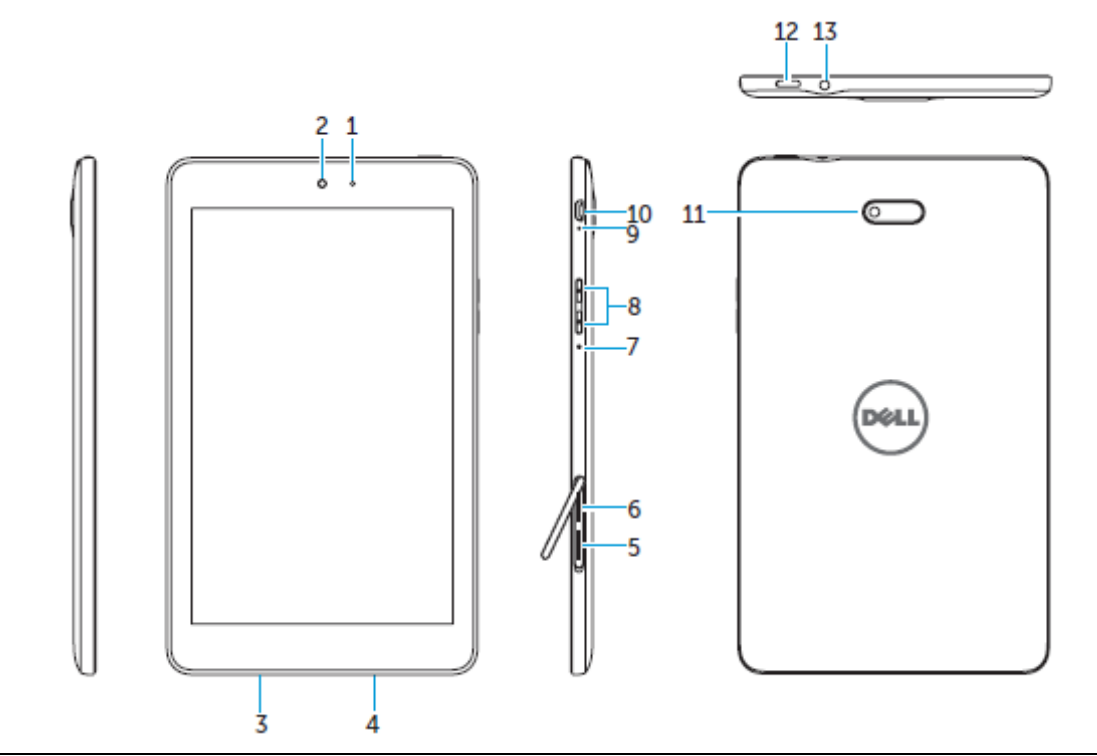

#### 部件 功能

- 
- 
- 
- 4. 扬声器 输出声音。
- 
- 6. 微型 SIM 卡插槽
- (LTE/HSPA+型号)
- 
- 
- 
- 
- 11. 后置摄像头 有着一个 有摄照片和视频。
- 

1. 光线传感器 通过检测周围光线自动调整屏幕亮度。 2. 前置摄像头 有关的 有于拨打视频电话,或者拍摄正面照片和视频。 3. 服务标签 在联系戴尔公司寻求支持时提供服务标签。 5. MicroSD 卡插槽 有人 MicroSD 卡,增加平板电脑存储容量。 插入微型 SIM 卡,用于接入移动宽带。

7. 麦克风 用于记录声音,或者在其他基于声音的应用中输入声音。

- 8. 音量按钮 按下后会增大或减小一个等级的音量。
	- 按下并保持会持续增大或减小音量。

9. 电池充电状态指示灯 在平板电脑充电时闪烁,充满电后保持常亮。 10. 微型 USB 端口 连接屏蔽 USB 线,为平板电脑充电,或者与电脑连接。

- 12. 电源按钮 按下并保持可以打开平板电脑。
	- 按下后松开可以锁定或解锁屏幕。
	- 当平板电脑处于开启状态时,按下并保持可以打开选项按 钮。

#### 13. 耳机插口 连接耳机或耳麦。

# 电池充电

注意:在你收到平板电脑时电池可能没有充满电。建议平板电脑的首次充电时间为4小时。

小心:必须使用平板电脑附带的适配器和/或 USB 线进行充电。

- 1. 将 USB 线的微型 USB 端与平板电脑的 USB 端口相连。
- 2. 将 USB 线的另一端与适配器相连。
- 3. 将电源适配器与电源插座相连。

充电时屏幕上会显示一个动态图标2。电池充满后图标变为静态。

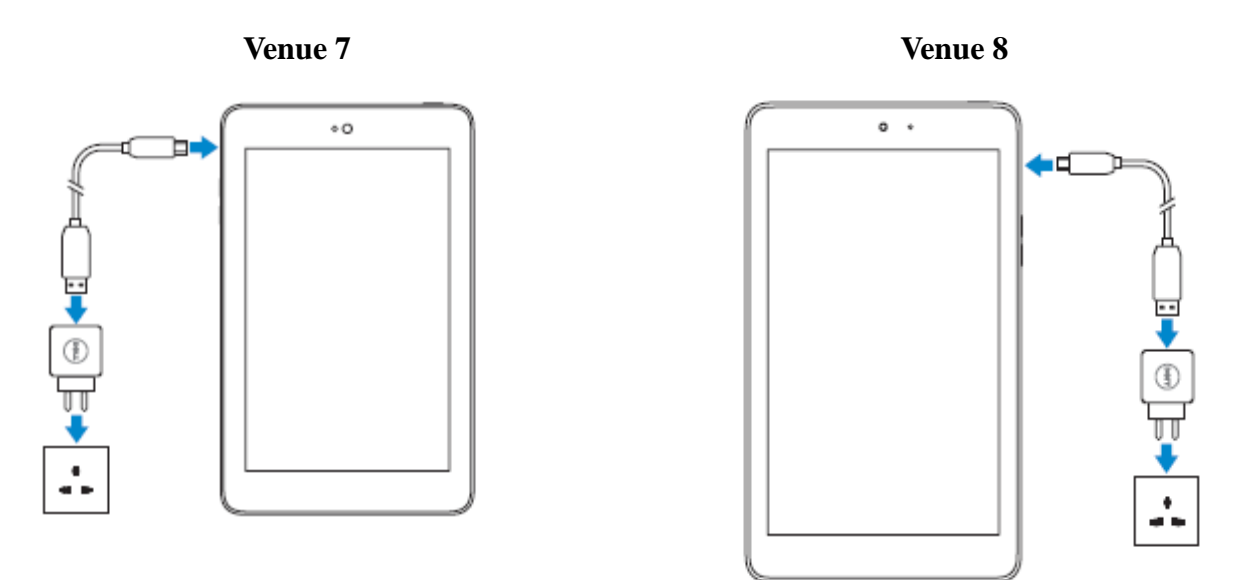

注意:在将平板电脑与适配器断开时,首先将电源适配器与电源插座断开,然后将 USB 线与平板电脑断开。

# 插入 **MicroSD** 卡和微型 **SIM** 卡(可选)

Venue 7

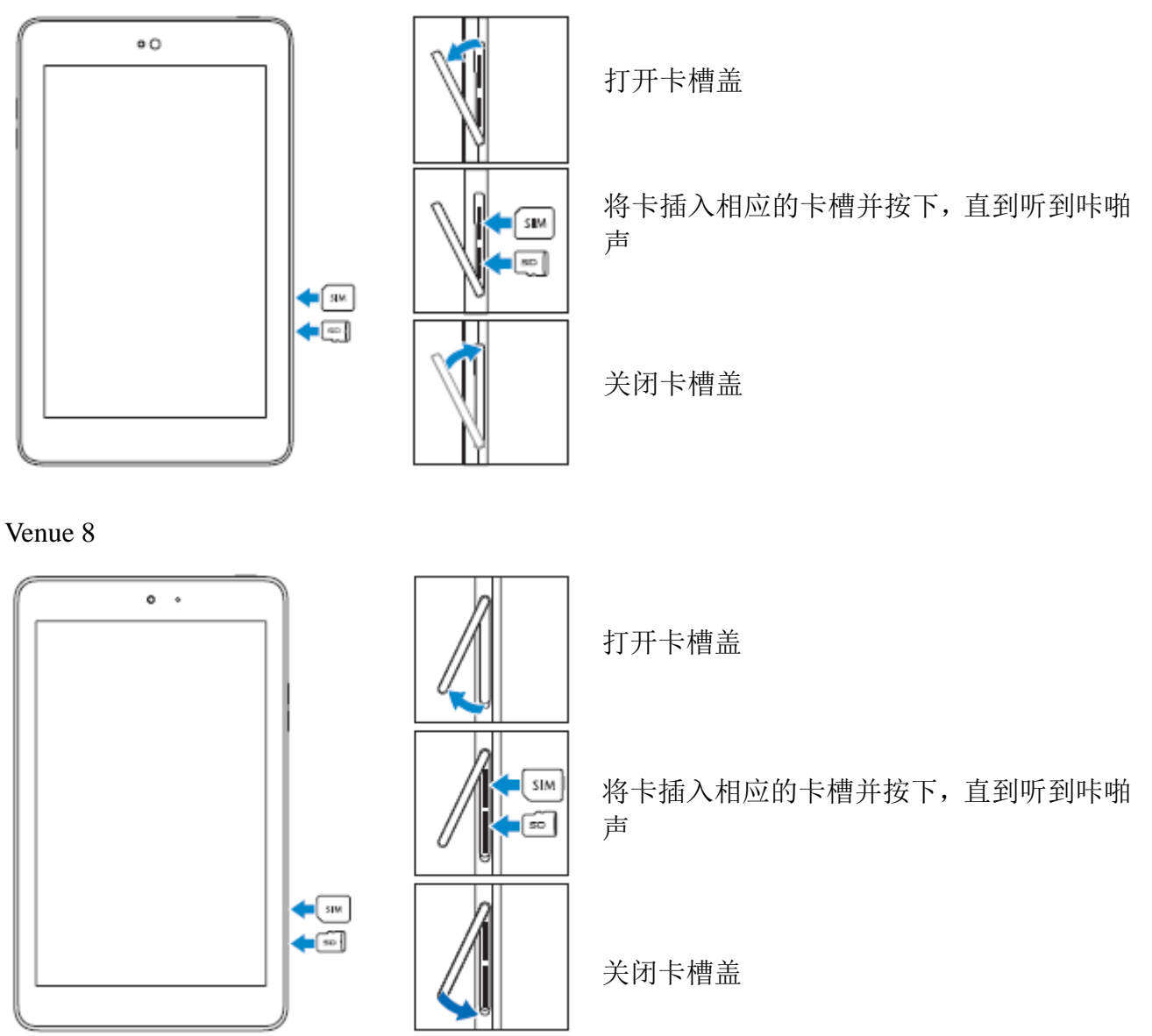

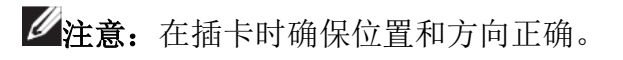

**8 ♦** 特点

# 开始使用

# 打开**/**关闭平板电脑

如要打开平板电脑,按下电源键并保持 3~5 秒。 如要关闭平板电脑,按下电源键打开菜单选项,然后选择关机→确定。

# 完成安卓设置

在首次打开平板电脑后,需要根据屏幕提示完成安卓设置。

可以进行设置的包括语言、日期和时间以及 WLAN,登录 Google 账户,Google 位置服务等。

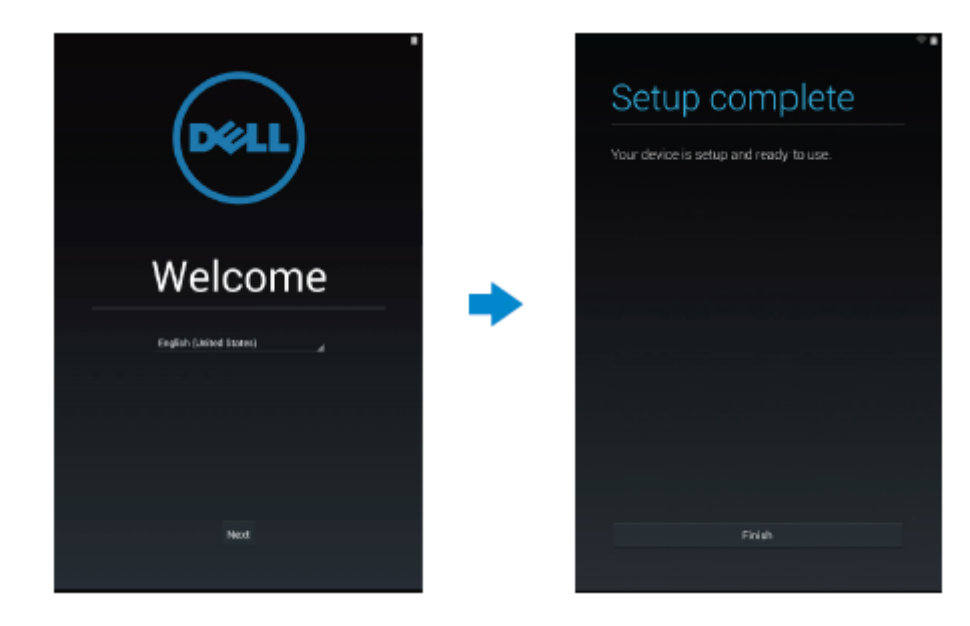

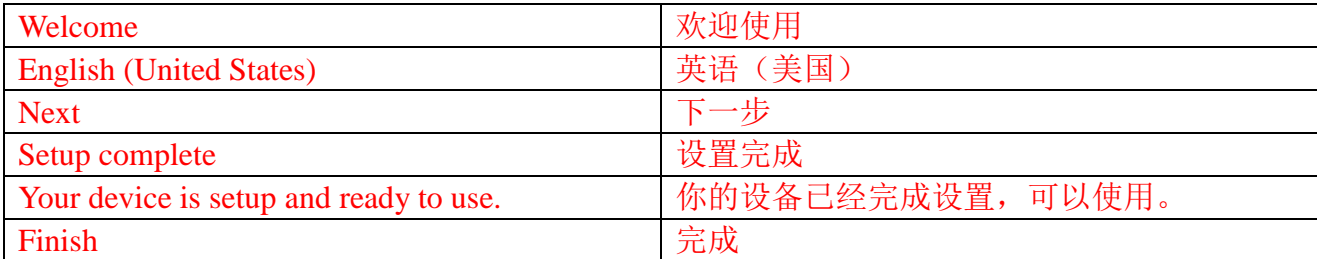

1812074 Choose some apps<br>To add an app to your Home screen, touch & hold it. Make yourself at home You can put your favorite apps here. **OK** S)  $\circ$ E 团 Z en. C, 圈 **B** E Ø 図  $\overline{8}$  $\mathfrak{m}$  $\langle \hat{V} \rangle$  $\odot$ bd

完成安卓设置后,根据屏幕指示对主屏幕进行自定义设置。

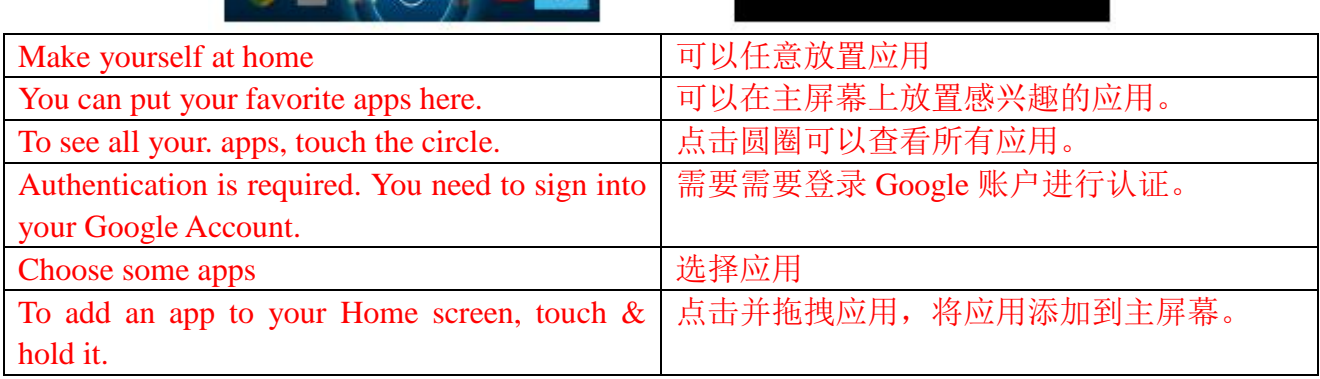

# 锁定和解锁平板电脑

按下电源按钮关闭屏幕并锁定平板电脑。 可以对平板电脑进行设置,若在特定时长内没有操作则自动锁定。

点击 → 设置→显示→休眠,设置平板电脑进入休眠状态并自动锁定所需的时间。

如要解锁屏幕, 按下电源按钮, 然后向任意方向滑动锁定图标<sup>6</sup>。

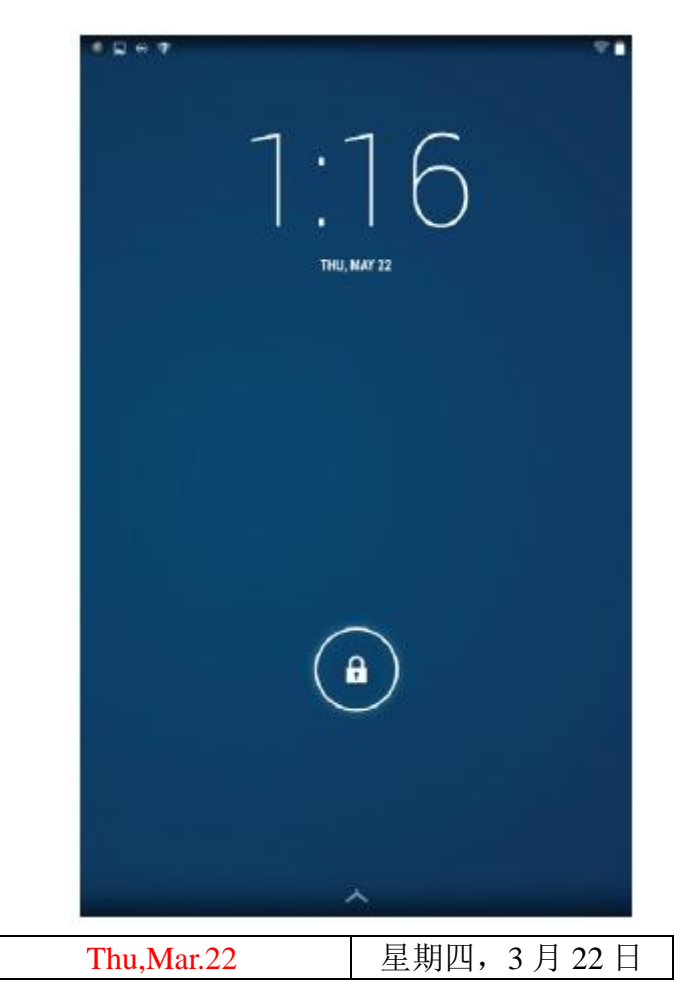

注意:根据选择的安全方法的不同,解锁平板电脑的步骤也会有所不同。

# 触摸提示

该平板电脑支持多点触摸。可以对屏幕进行如下操作:

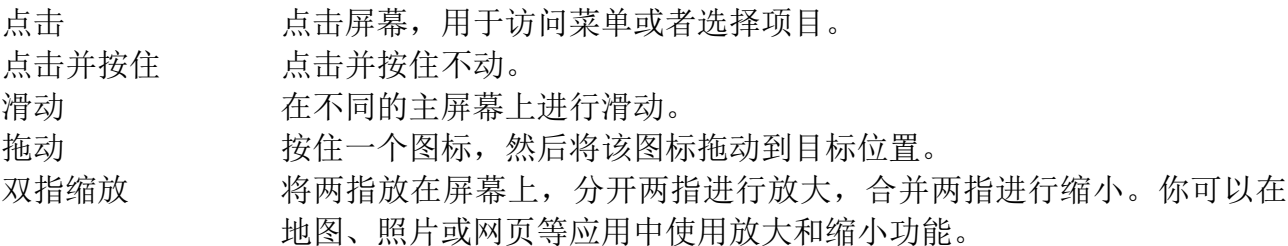

开始使用 **♦ 11**

# 状态栏

屏幕顶部的状态栏显示应用通知、时间,以及不同部件(例如电池、SIM 卡、蓝牙等)的状 态。

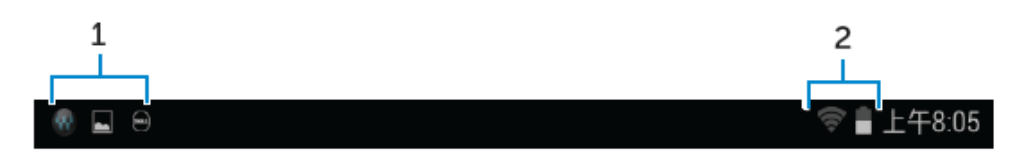

1. 通知面板显示通知图标,告知用户新的邮件、信息等内容。向下拉动面板可以查看通知, 然后点击通知图标可以查看详细内容。点击■可以清除所有通知。

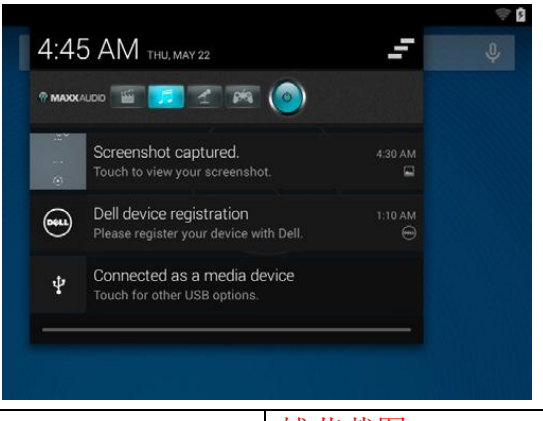

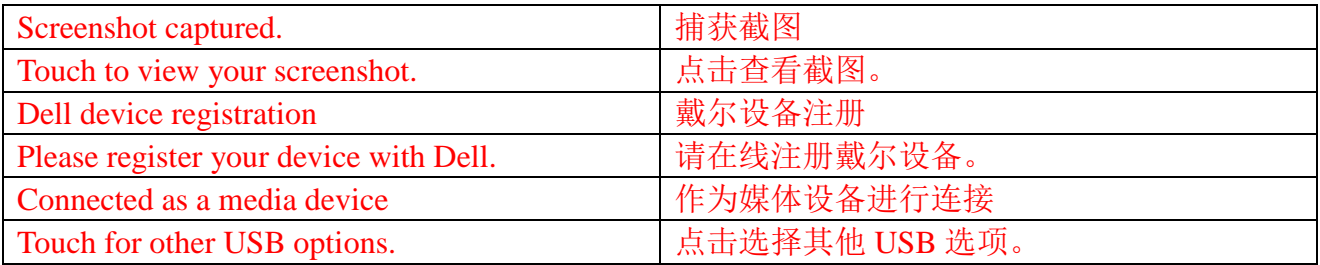

2. 状态面板显示的状态图标包括电池状态、闹钟、蓝牙、网络连接等等。向下拉动面板可 以显示更多设置和配置选项。

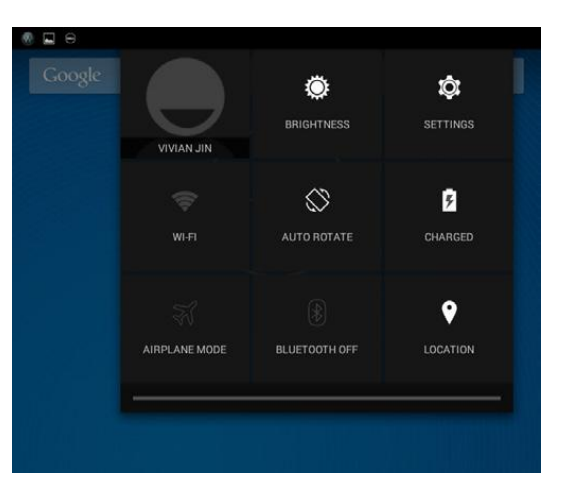

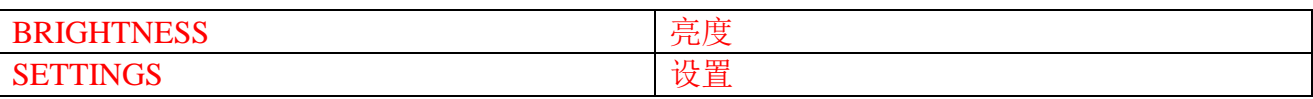

**12 ♦** 开始使用

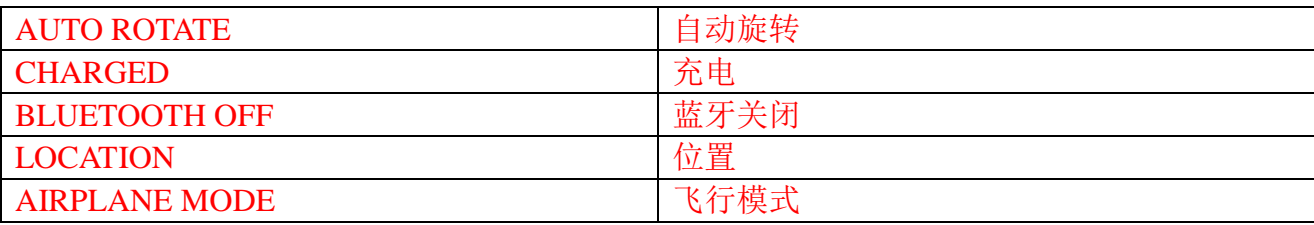

# 屏幕方向

为了获得最佳的视觉体验,屏幕方向会根据你持握平板电脑的方式自动改变。

如要切换自动旋转,下拉状态栏并点击**自动旋转**图标

# 按键和功能

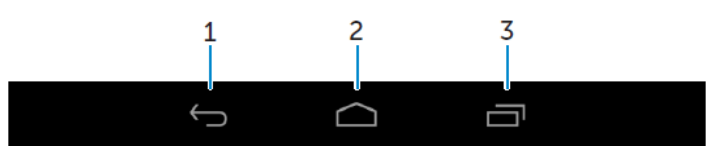

- 
- 1. 返回 点击返回之前屏幕, 或者退出当前应用。
	- 在文字输入模式中,点击会关闭屏幕键盘。
- 2. 主页 点击返回主屏幕。
	- 点击并按住将打开"搜索"。
- 3. 菜单 点击后打开最近使用应用列表。

# 应用和小部件

- 应用: 可以执行特定任务的软件。平板电脑预装有多个应用, 你还可以到 Play Store 中下载更多应用。
- 小部件: 主屏幕上的可以快速方便地获取信息的小应用,。

# 使用平板电脑

# 联系人

如要查看并管理联系人,点击 →联系人。

# 创建联系人

# 1. 点击 →联系人→创建新联系人

2. 登录现有的 Google 账户, 或者创建新的 Google 账户, 在线备份联系人信息。

3. 使用屏幕键盘输入联系人信息,然后点击"完成"保存联系人。

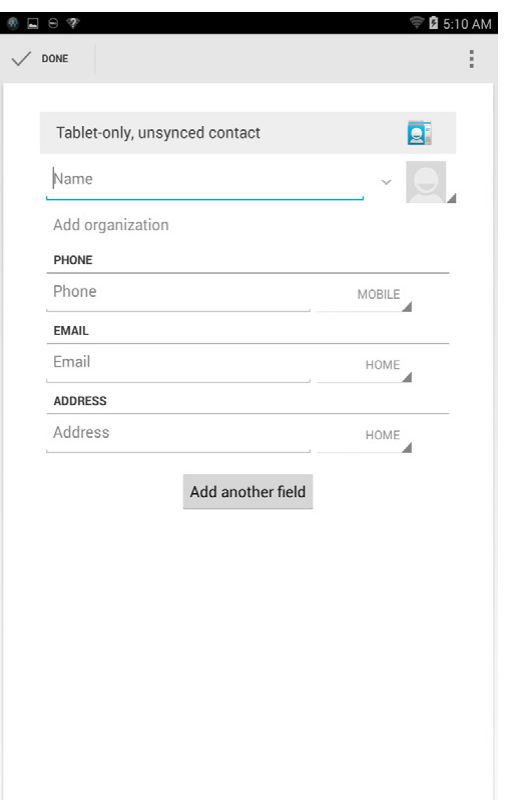

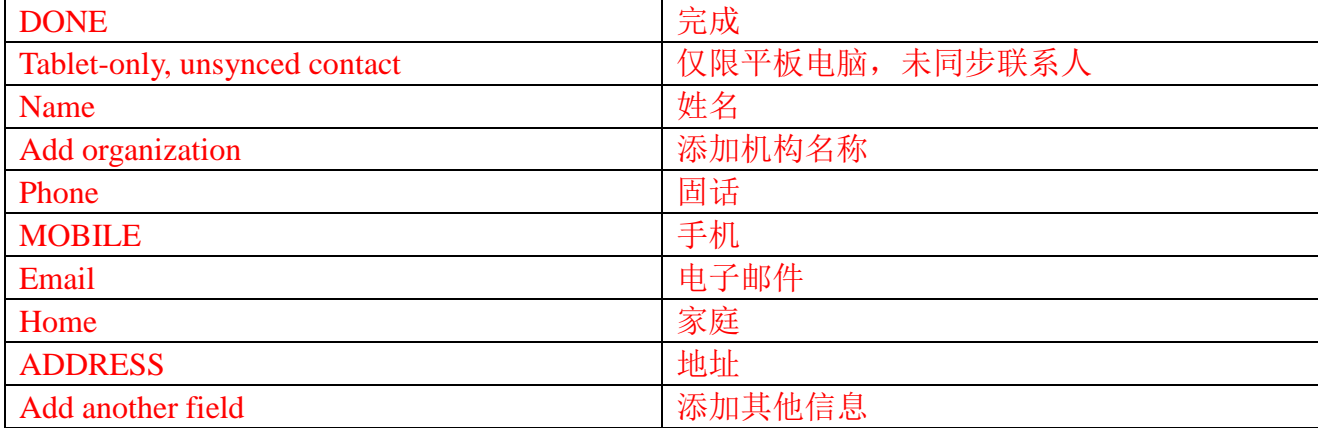

使用平板电脑**♦ 15**

# 搜索联系人

如要搜索联系人:

- 滑动联系人列表,直到找到需要的联系人。
- 点击 平打搜索栏, 在"查找联系人"文本框中输入联系人的全名或部分名称, 之后会 显示匹配的联系人列表。

在找到所需的联系人之后,点击联系人条目查看该联系人的详细信息。

## 文本输入

你可以使用屏幕键盘输入文字。点击文本框可以打开屏幕键盘。点击返回键 2 可以关闭屏幕 键盘。

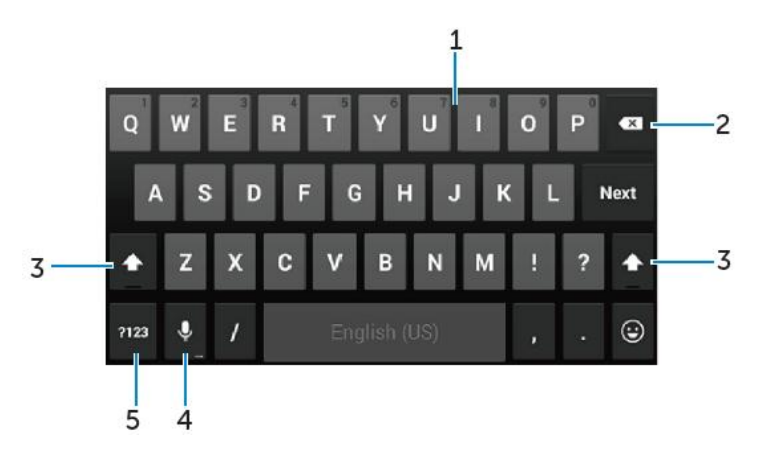

- 1. •点击输入字母。
	- 点击并按住输入数字。
- 2. •点击后删除光标左侧的一个字母、符号或空格。

•点击并按住可以连续删除光标左侧的文字。

3. • 点击一次显示大写字母键盘,用于输入一个大写字母。

•点击两次进入大写锁定模式,再次点击后会返回小写模式。

4. 点击使用语音输入。平板电脑会根据语音内容输入识别的文字。

■注意: 建议在安静环境中进行语音输入, 并靠近麦克风, 以提高语音识别准确度。

5. 点击显示数字和标点符号键盘。

# 管理平板电脑存储器

# 检查存储空间

**16 ♦**使用平板电脑 点击 → 设置→存储, 显示平板电脑内部存储器和 MicroSD 卡中的已用空间、未用空间和总 空间。

# 清除应用数据和缓存

- 1. 点击<sup>®</sup>→设置→应用→已下载/正在运行/全部。
- 2. 在应用列表中,点击希望清除缓存或数据的应用。
- 3. 在屏幕列表,点击清除缓存或清除数据。

# 卸载 **SD** 卡

- 1. 点击 3→设置→存储
- 2. 点击卸载→确定,移除 SD 卡。
- 小心:建议在移除 **SD** 卡之前先将其卸载。在使用 **SD** 卡过程中将其移除可能造成数据丢 失或应用错误。

## 清除平板电脑中的所有数据

- 小心:执行这些步骤会清除所有数据,包括你的个人信息以及下载的所有应用。在执行这 些步骤之前确保已经备份所需的全部数据。
- 1. 点击<sup>(19)</sup>→设置→备份和重置→恢复出厂设置
- 2. 点击重置平板电脑。
- 3. 阅读警告信息,然后点击清除全部内容。

# 互联网

平板电脑接入WLAN网络后可以访问互联网。如果购买LTE/HSPA+型号,也可以使用GPRS、 EDGE、3G、LTE、HSPA+等移动宽带标准访问互联网。

# 使用 **WLAN** 连接互联网

注意:WLAN 信号的范围和质量受到多种因素的影响,包括平板电脑与无线路由器的距离、 连接设备的数量、基础设施,以及信号在传输过程中穿越的物体。

1. 点击 · → 设置→ WLAN

2. 将滑块移动到"打开"位置打开 **WLAN**。平板会扫描周围的 WLAN 网络。

3. 点击你希望连接的网络。

4. 输入密码(如果连接到加密网络)然后点击"**连接"**。

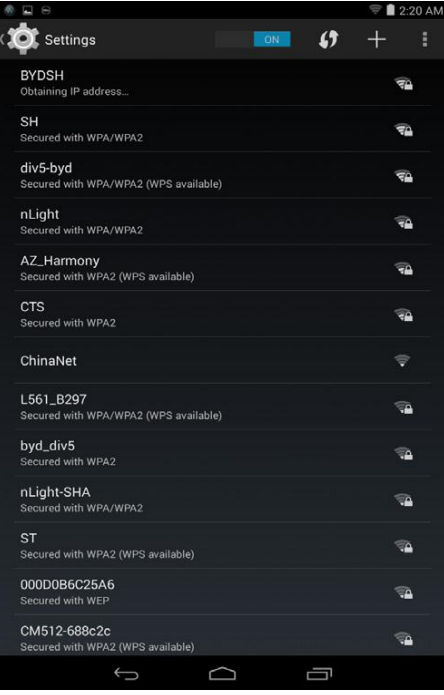

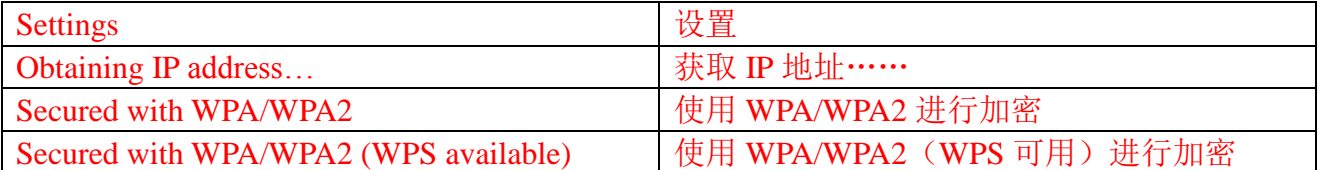

**《注意:** 如要连接到安全加密 WLAN 网络, 必须输入安全密钥。

如果没有安全密钥,请联系 WLAN 网络管理员或者路由器制造商。

 $\mathscr{L}$ 注意: 如要重新搜索可用的 WLAN 网络, 点击 WLAN 屏幕上的 → 扫描。

## 使用移动宽带连接互联网

- 1. 点击<sup>(…)</sup>→设置→ WLAN, 然后点击"WLAN"禁用 WLAN 网络。
- 2. 平板电脑会自动搜索信号并连接至网络。当平板电脑连接到移动宽带网络之后,状态栏 上会显示网络类型。
- $\mathscr{D}$ 注意: 在 LTE/HSPA+型号中, 如果 WLAN 和移动宽带网络均可用, 平板电脑会优先连接 WLAN 网络。

# 开启飞行模式

启用平板电脑的飞行模式会禁用所有移动和 WLAN 连接。这一特点在严禁使用无线连接的环 境中非常有用,例如在飞机上。

如要开启飞行模式,点击 →设置→更多→飞行模式。

## 浏览互联网

#### 打开浏览器

点击<sup>®</sup>→浏览器 → <mark>第版器</mark>

#### 使用浏览器控制栏

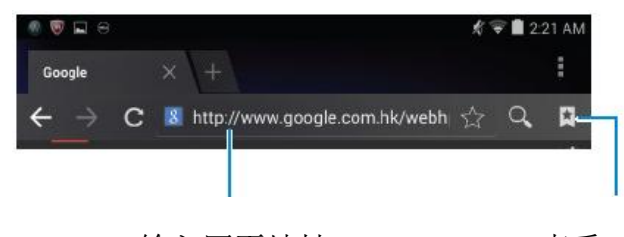

输入网页地址 查看、编辑或删除书签

#### 设置主页

# 1. 在浏览器屏幕,点击■→设置→常规→设置主页→其他。

2. 输入你希望作为主页的网站地址,然后点击确定。

#### 查看网页

沿屏幕的水平或垂直方向滑动手指,查看所需的网页部分。 使用双指缩放功能放大或缩小页面。

双击网页的特定区域,切换放大或正常视图。

#### **20 ♦**使用平板电脑

# 电子邮件

该平板电脑支持利用基于网络的电子邮件服务创建 POP3、IMAP 和 Exchange 电子邮件账户。 打开电子邮件应用

点击 ◎→电子邮件 ?.

### 设置电子邮件账户

- 1. 在电子邮件屏幕输入电子邮件地址和电子邮件账户密码(与电脑上的账户相同)。
- 2. 点击"下一步"显示账户选项屏幕,对电子邮件选项进行设置。
- 3. 完成账户选项设置之后,点击"下一步"即可使用电子邮件服务。

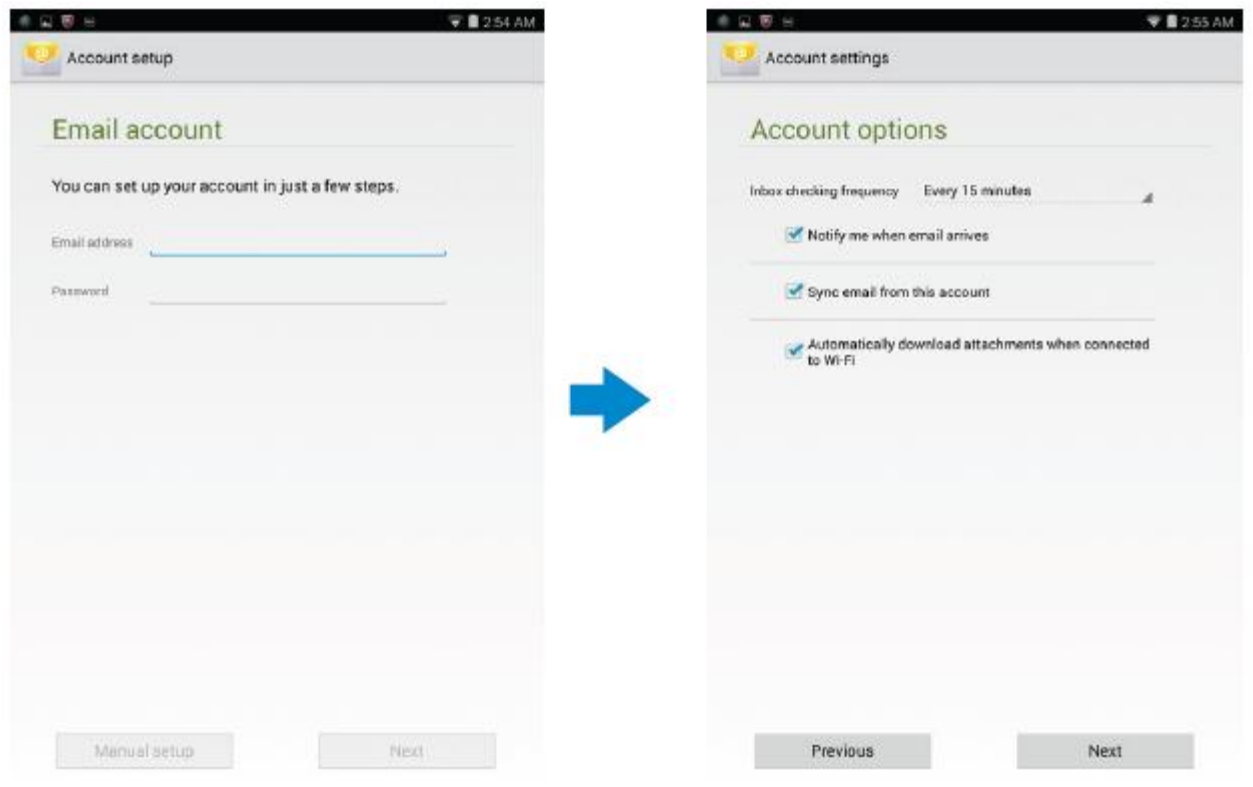

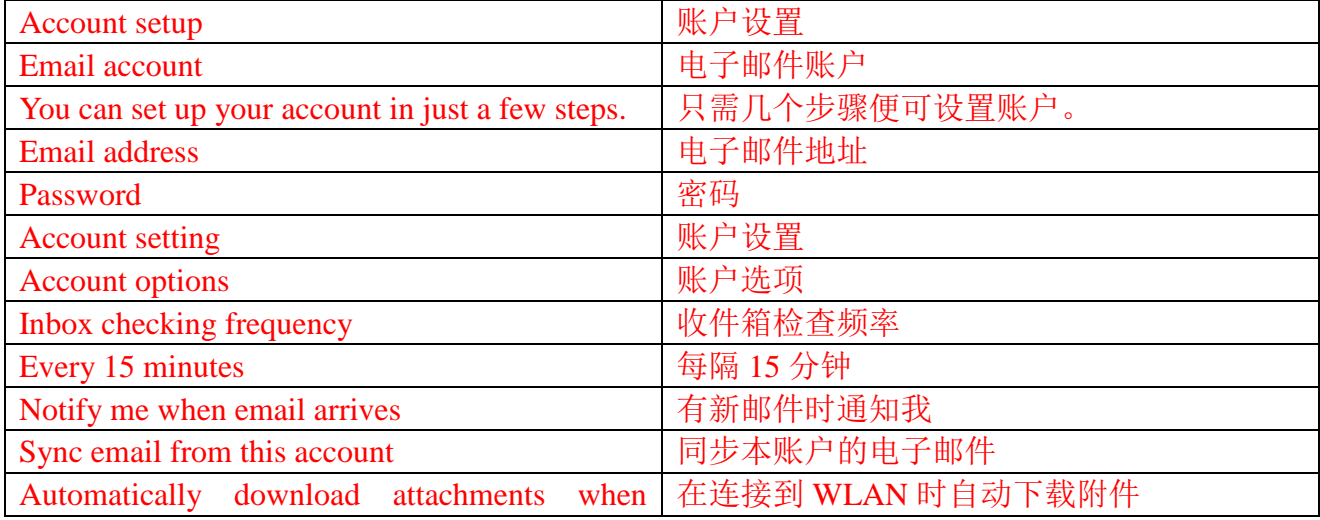

使用平板电脑**♦ 21**

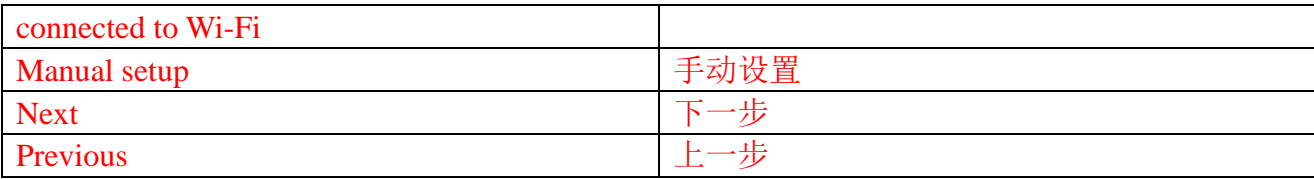

# 添加其他电子邮件账户

在电子邮件屏幕,点击:→设置→添加账户可以设置其他的电子邮件账户。

# 在平板电脑上删除电子邮件账户

1. 在电子邮件账户屏幕,点击 → 设置,然后选择希望删除的账户。

2. 点击"删除账户",然后点击"确定"。

#### 创建和发送电子邮件

1. 点击 ◎ → 电子邮件。

2. 如果平板电脑上有多个电子邮件账户,选择希望使用的账户。

3. 点击 4 撰写新的电子邮件。

4. 在"收件人"字段中输入收件人的电子邮件地址。如果想要将电子邮件发送给多个收件 人,须使用逗号分隔收件人的电子邮件地址。

5. 在"主题"字段输入主题。

- 6. 撰写邮件内容。
- 7. 点击 发送电子邮件。

# 自定义平板电脑

你可以使用"设置"屏幕对显示、声音、网络、安全等选项进行设置。

#### 显示设置

点击 一 → 设置→显示,然后在"显示"设置中选择所需的项目。

- 亮度 向右拖动滑块增大亮度。向左拖动滑块减小亮度。点击"确定"确认调整。 注意:如果启用自动调整,平板电脑会根据周围的光线情况自动调整亮度。
- 壁纸 从图库、动态壁纸,照片或壁纸中选择一张图片,然后点击"**设置壁纸**" 将其设置为壁纸。
- 休眠 设置平板电脑自动进入休眠模式所需的时间。
- 充电画面 选择平板电脑插入底座或者充电时显示的图片或动画。
- 字体大小 可以将平板电脑的字体设置为小、普通、大、超大。

## 声音设置

更改声音和铃声设置:

点击 一 → 设置→声音, 然后在"声音"选项中选择所需的项目。

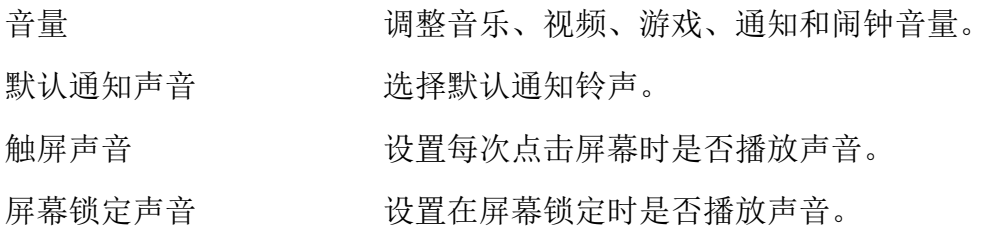

## 日期、时间和时区

在默认情况下,平板电脑会自动使用网络提供的日期、时间和时区。 如要手动设置日期,时间和时区:

1. 点击 … → 设置→日期和时间, 然后禁用自动日期、时间和时区。

2. 设置日期、时间、时区、时间格式和日期格式等选项。

# 保护平板电脑

你可以设置图案、PIN,密码或人脸识别解锁,避免他人在未经授权的情况下使用平板电脑。 设置这些安全选项后,平板电脑会在使用前显示相应的解锁信息。

## 屏幕解锁图案

这种安全方法要求你创建一个图案,并在每次解锁平板电脑时绘制该图案。 如果绘制图案时连续五次出错,需要等待 30 秒钟才能再次尝试。

# 创建屏幕解锁图案

#### 1. 点击 →设置→安全→屏幕锁定→图案。

2. 滑动手指绘制解锁图案,至少需要连接垂直、水平和/或对角方向的四个点。图案绘制完 成之后手指离开屏幕。

如果图案绘制正确,平板电脑会记录图案。

- 3. 点击"继续"。
- 4. 再次绘制图案, 然后点击"确认"。

## 禁用或更改屏幕解锁图案

## 1. 点击 . → 设置→安全→屏幕锁定→图案。

2. 绘制现有图案。

3. 选择"无"禁用屏幕解锁安全方式, 或者选择"图案"绘制新的解锁图案。

## **PIN**

这种安全方法要求你输入一个 PIN, 在每次解锁平板电脑时都需要输入该 PIN。 在解锁平板电脑时,如果连续五次输入错误的 PIN,需要等待 30 秒钟才能再次尝试。

#### 创建 **PIN**

#### 1. 点击 →设置→安全→屏幕锁定→ **PIN**。

2. 在选择 PIN 页面, 在文本框内输入 PIN。

**少注意: PIN** 必须至少包含四个字符。

- 3. 点击"继续"继续下一步骤。
- 4. 再次输入 PIN 进行确认。
- 5. 点击"确定"。

# 禁用或更改 **PIN**

### 1. 点击 →设置→安全→屏幕锁定→ **PIN**。

- 2. 输入现有的 PIN。
- 3. 选择"无"禁用 PIN,或者选择"**PIN**"更改 PIN。

#### 密码

这种安全方法要求你输入一个密码,在每次解锁平板电脑时都需要输入该密码。

在解锁平板电脑时,如果连续五次输入错误的密码,需要等待 30 秒钟才能再次尝试。

#### 创建密码

#### 1. 点击 一→设置→安全→屏幕锁定→密码。

2. 在"选择密码"页面,在文本框中输入密码。

注意:密码必须至少包含 4 个字符,且必须包含一个字母。

3. 点击"继续"继续下一步骤。

- 4. 再次输入密码进行确认。
- 5. 点击"确定"。

## 禁用或更改密码

# 1. 点击 一→设置→安全→屏幕锁定→密码。

- 2. 输入现有密码。
- 3. 输入"无"禁用密码,或者选择"密码"更改密码。

# 使用 **SIM** 锁定密码保护 **SIM** 卡(仅限 **LTE-HSPA+**型号)

可以使用 PIN 保护 SIM 卡避免受到未经授权的使用。在启用 PIN 锁定 SIM 卡后, 每次启动 平板电脑都需要输入 PIN 才能解锁 SIM 卡。

# 小心:如果连续三次输入错误的 **PIN**,**SIM** 将会永久性锁定。之后必须输入个人解锁码 (**PUK**)对 **SIM** 卡进行解锁。联系服务提供商获取个人解锁码。

# 应用

# 相机

平板内置有具备自动对焦功能的相机应用,你可以使用该应用拍摄并分享高质量的照片和视 频。

# 使用相机应用

点击◎→相机打开应用。

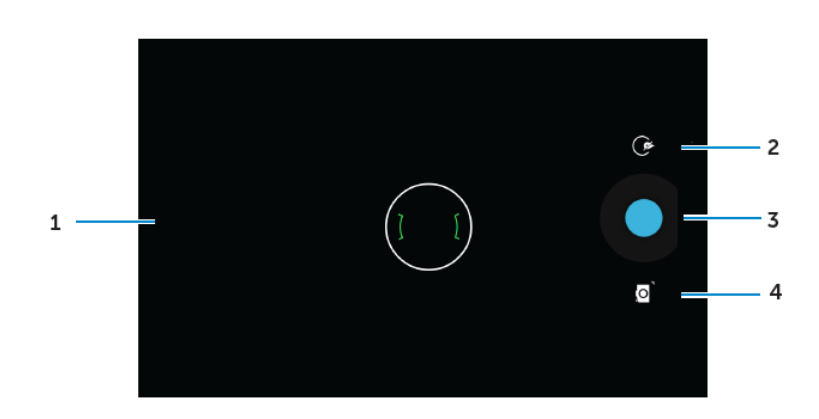

1. 取景器屏幕。

2. 点击打开或关闭相机设置选项。

点击 。然后点击 。或 四切换前后摄像头。

- 3. 点击拍摄照片或者录制视频(当相机处于视频模式时)。
- 4. 点击切换相机模式(用于拍摄照片)和视频模式(用于录制视频)。

# 在电脑与平板电脑之间传输文件

可以使用平板电脑的内部存储器或者可选的 MicroSD 卡与电脑进行文件传输。在传输文件之 前,使用微型 USB 线将平板电脑与电脑相连。

### 将 **SD** 卡或内部存储器设置为 **USB** 驱动器

- 1. 将 USB 线的微型 USB 端与平板电脑相连, 将 USB 端与电脑相连。
- 2. 当平板电脑与电脑相连后, 状态栏通知区域会显示 USB 通知图标
- 3. 如果希望在电脑与平板电脑之间传输文件,选择"媒体设备"。
- 4. 打开电脑中的"我的电脑"图标, 查找可移动驱动器, 这代表平板电脑中的 SD 卡和内 部存储器。
- 5. 将所需的音乐或图片等文件从平板电脑传输到电脑中,反之亦可。

**少注意:** 上述步骤适用于 Microsoft Windows 操作系统。

### 蓝牙

蓝牙是一种短距离无线通信技术,你的设备可以使用该技术与其他蓝牙设备进行连接,例如 耳麦、电脑、其他移动设备等。

开启蓝牙后,你的平板电脑会自动检测周围的蓝牙设备,并自动连接已经配对的设备。

#### 当蓝牙开启时,你可以进行以下设置:

- 可见:其他蓝牙设备可以检测到你的平板电脑。
- 隐身:其他蓝牙设备无法检测到你的平板电脑。不过,已经配对的设备可以与你的平 板电脑连接。

## 打开蓝牙,让平板电脑可以被检测到

## 1. 点击 →设置→蓝牙。

- 2. 点击"开启"打开蓝牙。
- 3. 点击"附近所有蓝牙设备均可检测到此设备",让附近的蓝牙设备可以检测到平板电脑。

#### 配对和连接蓝牙设备

- 1. 打开蓝牙。
- 2. 在"可用设备"列表中,点击你希望连接的设备。

注意:如要再次搜索设备,点击"搜索设备"。

- 3. 如要与设备建立连接,点击设备名称。
- 4. 配对成功后,配对设备可以自动连接。如果配对设备在两台以上,你需要点击一个配对 设备与之连接。

# 断开蓝牙连接

在蓝牙连接页面,点击 = <del>→ 断开</del>终止蓝牙连接。

注意:如果你要断开与耳麦或键盘的连接,将弹出一个提示窗口。点击"确定"继续终止 蓝牙连接。

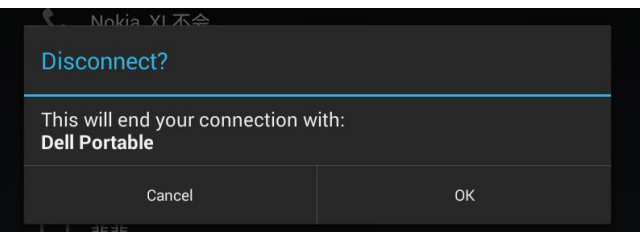

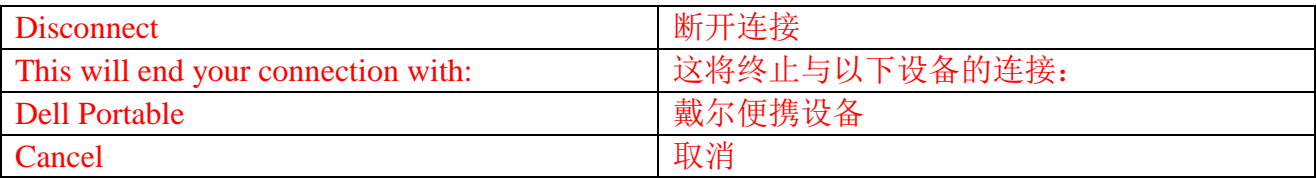

## 终止配对关系

在蓝牙连接页面,点击 →取消配对,清除与该设备的所有配对信息。

## 图库

如要查看和管理平板电脑中存储的图片和视频,点击 · → 图库 2。

### 分享或删除相册

相片和视频会按照拍摄日期、来源,或存储的文件夹组成不同的相册。例如,使用平板电脑 "相机"拍摄的照片包含在"相机"相册中,下载的图片包含在"下载"相册中。

- 1. 点击并按住一个相册,直到出现选项。
- 2. 如果你希望对多个相册执行相同的操作,点击并按住更多的相册。
	- •如要使用**蓝牙、Google+、电子邮件, Picasa** 等方式分享所选的相册, 点击 <.
	- •如要删除相册,点击 。

#### 浏览相册和视频

- 1. 点击一个相册,显示文件夹中所有图片和视频的缩略图。
- 2. 如要浏览图片或视频,滚动缩略图,直到找到所需的缩略图。
- 3. 如要选择一个缩略图,点击并按住,直到出现选项。
- 4. 点击并按住更多所需的缩略图。

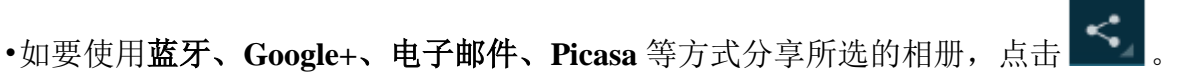

- •如要删除所选的图片或视频,点击■→删除。
- •如要将一张图片设为壁纸,点击并按住该图片,直到出现选项,然后选择 → 将图片 设置为→壁纸。

•如要将一张图片设为联系人照片,点击并按住图片,直到出现选项,然后选择 → 将 照片设置为→联系人照片。

## 显示全图

点击所需的图片将全屏显示该图片。

- 向左或向右滑动可以查看上一张或下一张图片。
- 点击图片的任何位置可以打开图片的查看控制。

# 日历

使用日历计划并管理事件、会议和预约。

#### 打开日历

点击 ◎→日历打开应用。

#### 添加新的事件

- 1. 在日历屏幕, 点击 + 打开新事件详情屏幕。
- 2. 输入事件名称、地址、说明和配置选项,例如事件范围、重复性、提醒等。

3. 点击"完成"保存事件。

#### 时钟

使用时钟设置闹钟,倒计时,秒表等。

#### 打开时钟

# 点击 ◎→时钟。

#### 设置闹钟

- 1. 在"**时钟"**主屏幕,点击<sup>10</sup>讲入闹钟主屏幕。
- 2. 在闹钟窗口,点击 一添加新闹钟。
- 3. 点击"完成"。

#### **30 ♦** 应用

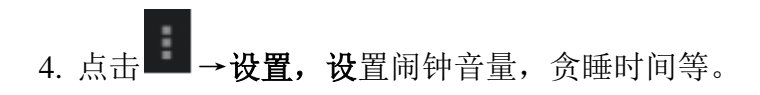

# 故障排除

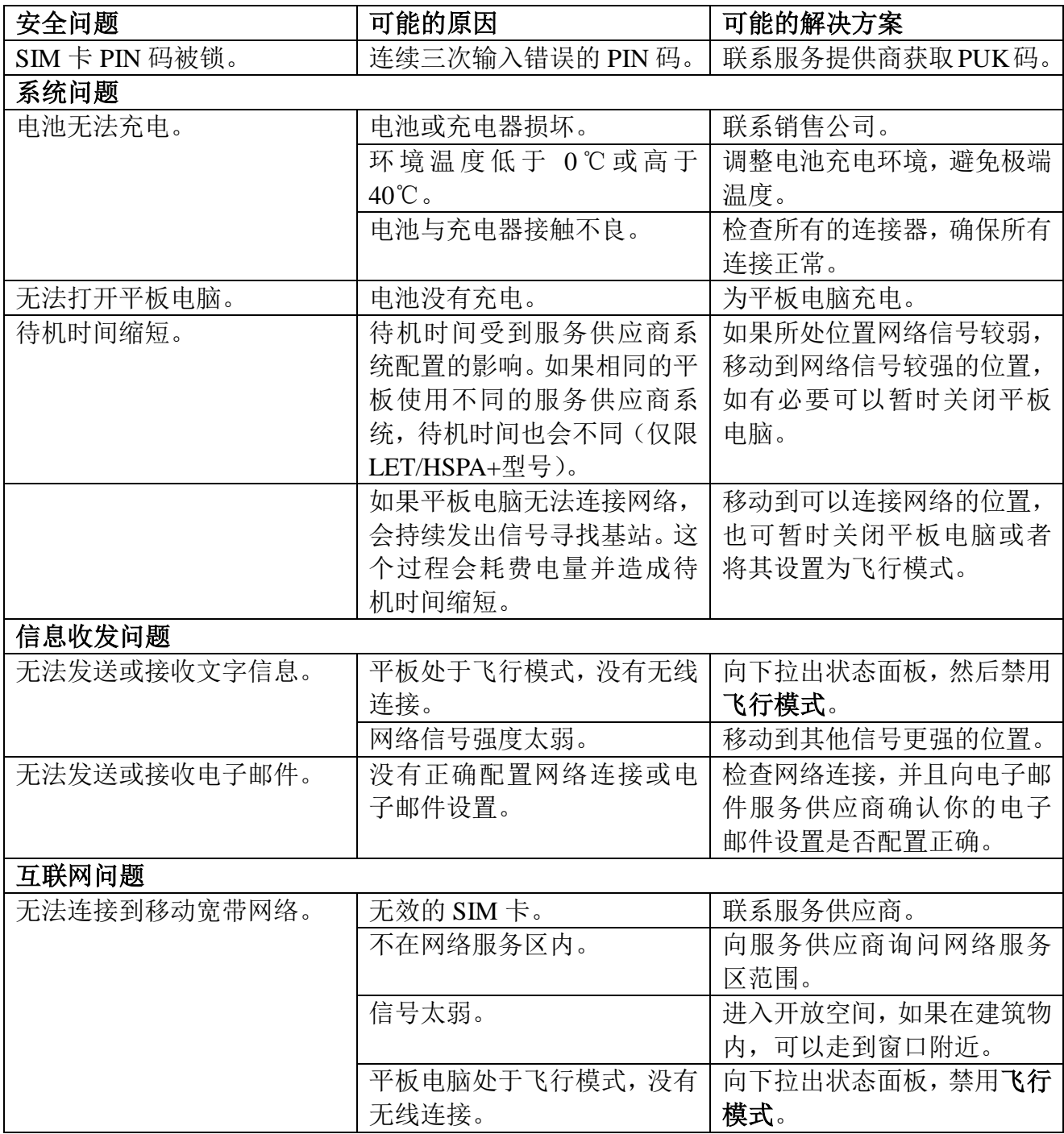

# 规格

Venue 7

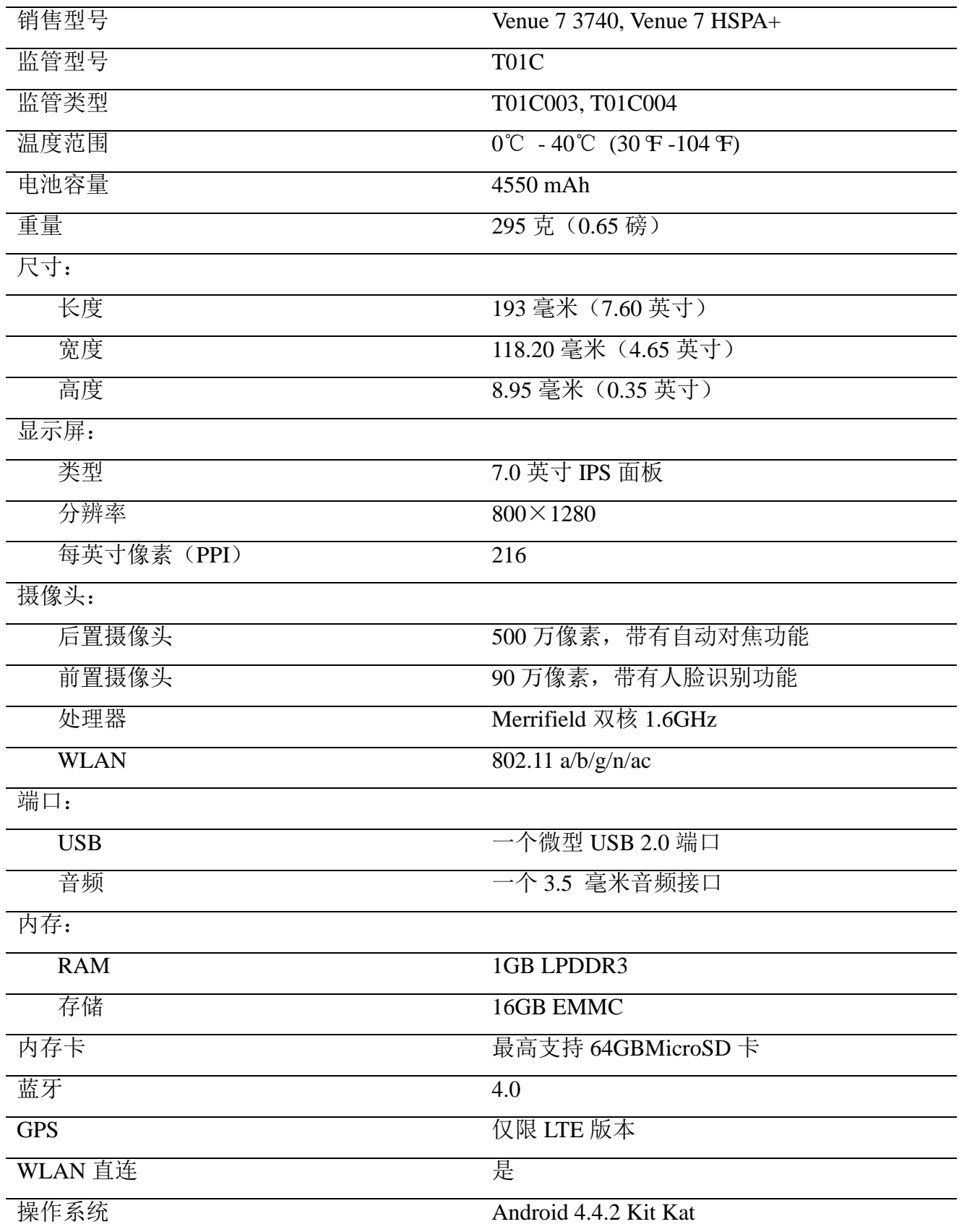

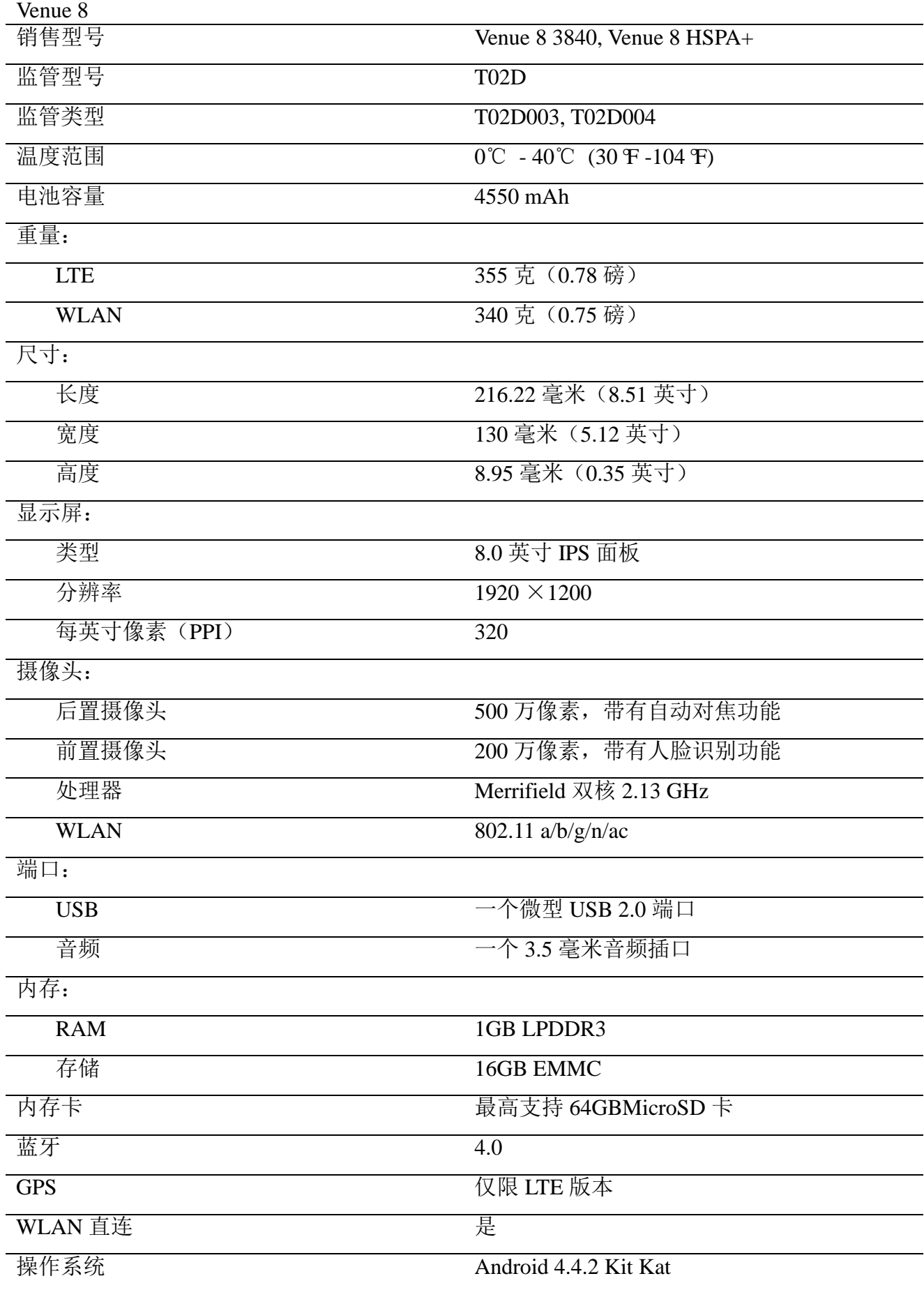